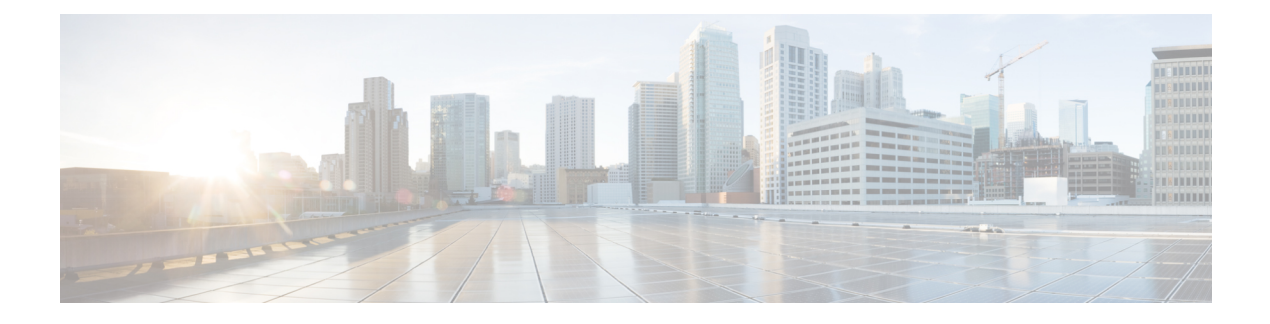

# **Managing VMware Templates**

This chapter contains the following sections:

- VMware [Templates,](#page-0-0) page 1
- [Converting](#page-1-0) VMs to Images, page 2
- [Cloning](#page-1-1) VMs as Images, page 2
- [Viewing](#page-1-2) Image Reports, page 2
- [Converting](#page-2-0) Images to VMs, page 3
- [Assigning](#page-3-0) Images to Groups, page 4

### <span id="page-0-0"></span>**VMware Templates**

A VMware Template is a master image of a virtual machine that can be used to create and provision virtual machines. A template typically includes a specified operating system and a configuration that provides virtual counterparts to hardware components. It cannot be powered on or edited, and is more difficult to alter than an ordinary virtual machine. Templates offer a more secure way of preserving a virtual machine configuration that you want to deploy multiple times.

Optionally, an administrator can create a standard catalog item on the VMware vSphere cloud that hosts a specific template. When an end user requests the catalog, a VM is provisioned based on the template that is mapped in the catalog. You can provision a VM on a datacenter by using a template available on a different datacenter under the same cloud.

I

### <span id="page-1-0"></span>**Converting VMs to Images**

#### **Procedure**

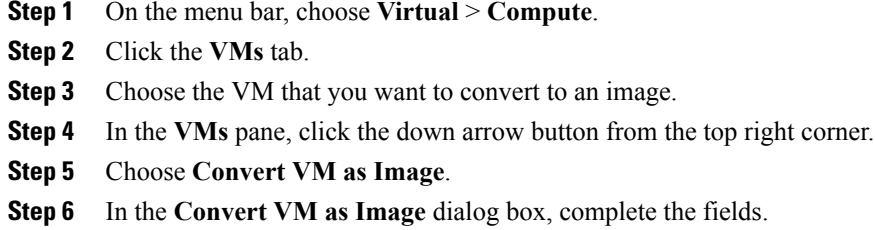

**Step 7** Click **Submit**.

### <span id="page-1-1"></span>**Cloning VMs as Images**

### **Procedure**

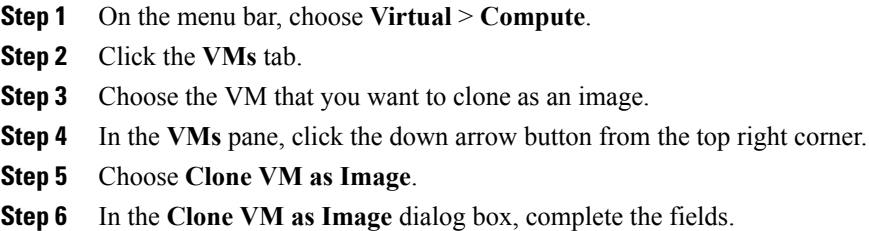

**Step 7** Click **Submit**.

### <span id="page-1-2"></span>**Viewing Image Reports**

After you log into UCS Director, perform the following procedure to view all the images that belong to your group.

#### **Procedure**

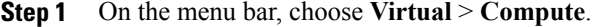

**Step 2** Click the **Images** tab.

The images reports provide the following types of information:

• **Cloud**

- **Image ID**
- **Parent Node**
- **Datacenter**
- **Guest OS**
- **VMware Tools Installed**
- **VMWare Tools Version**
- **VM Version**
- **Platform**
- **Architecture**
- **Number of CPUs**
- **Provisioned Disk**
- **CPU Reservation(MHz)**

# <span id="page-2-0"></span>**Converting Images to VMs**

#### **Procedure**

Г

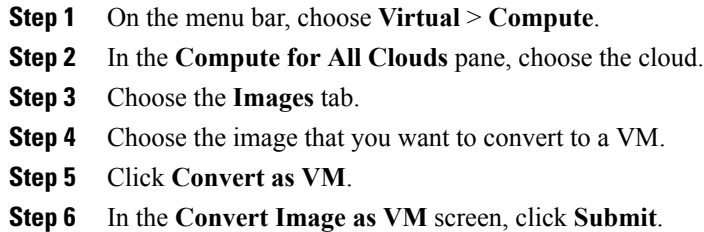

 $\mathbf I$ 

## <span id="page-3-0"></span>**Assigning Images to Groups**

#### **Procedure**

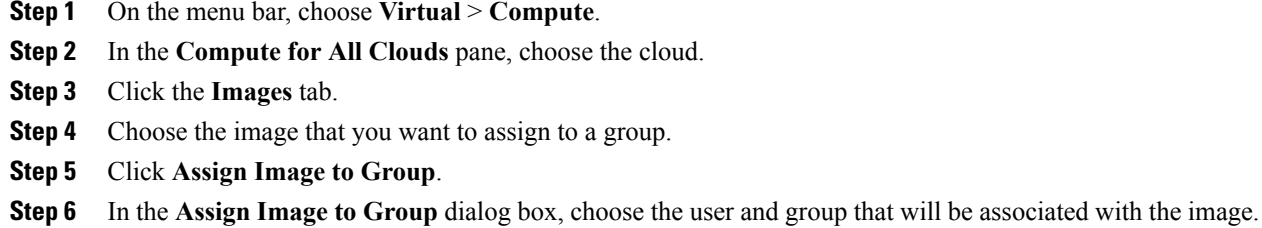

**Step 7** Click **Submit**.